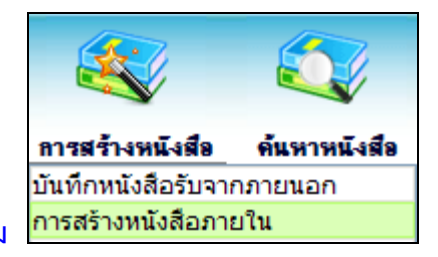

#### **การสร้างหนังสือภายใน และการร่างหนังสือเพื่อเสนอลงนาม**

1. ใส่รายละเอียดหนังสือในส่วนของฟิลด์ ที่มีสัญลักษณ์ (\*) กำกับอยู่เป็นข้อมูลจำเป็นที่ต้องป้อน

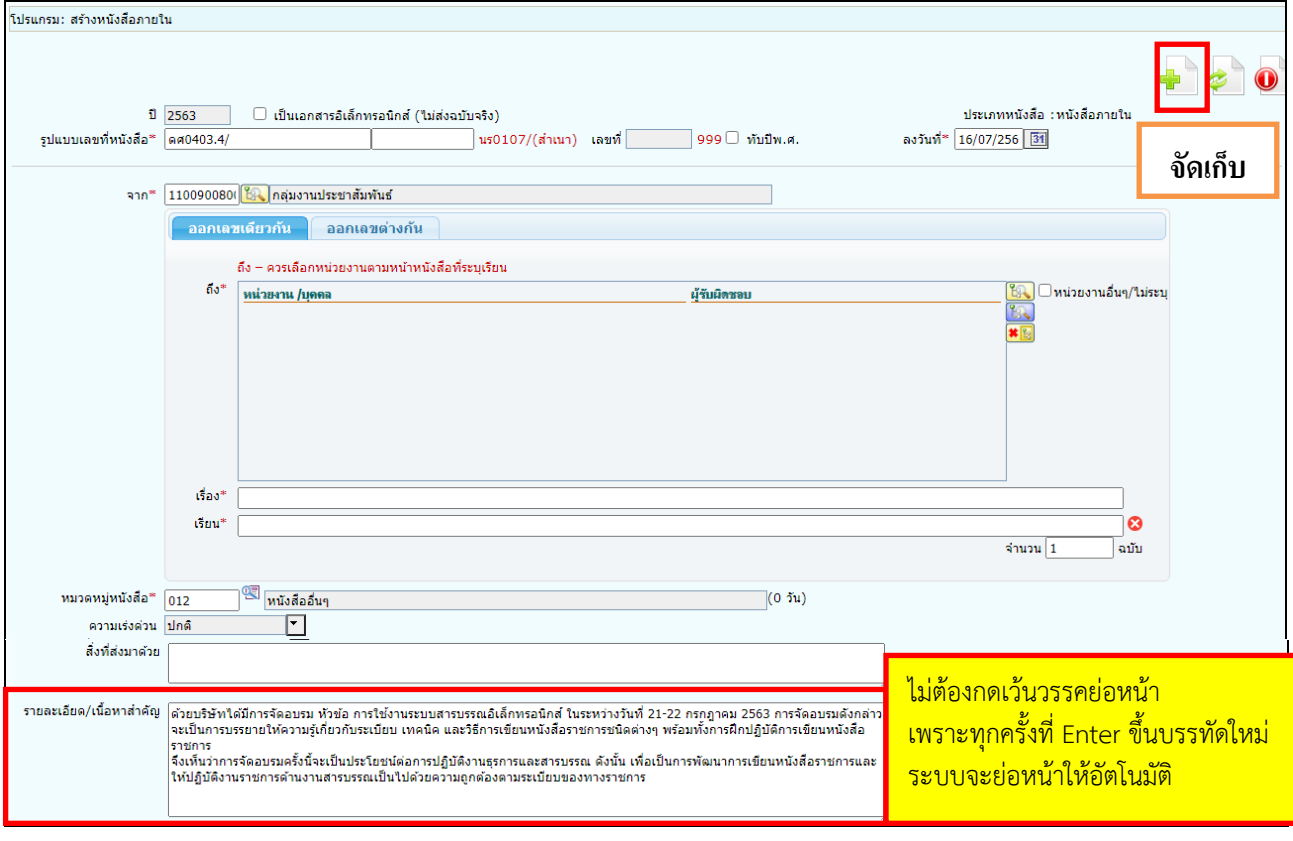

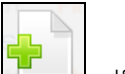

### 2. คลิกปุ่ม เพื่อจัดเก็บข้อมูล

3. เงื่อนไขการออกเลขหนังสือ ให้เลือก **"ยังไม่ออกเลขที่หนังสือ"**

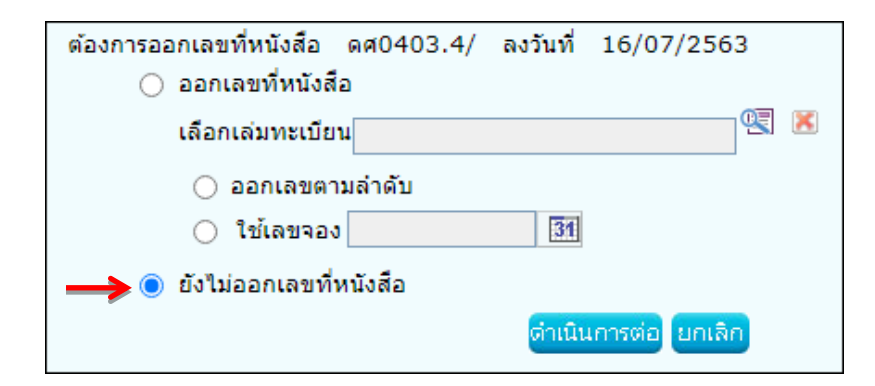

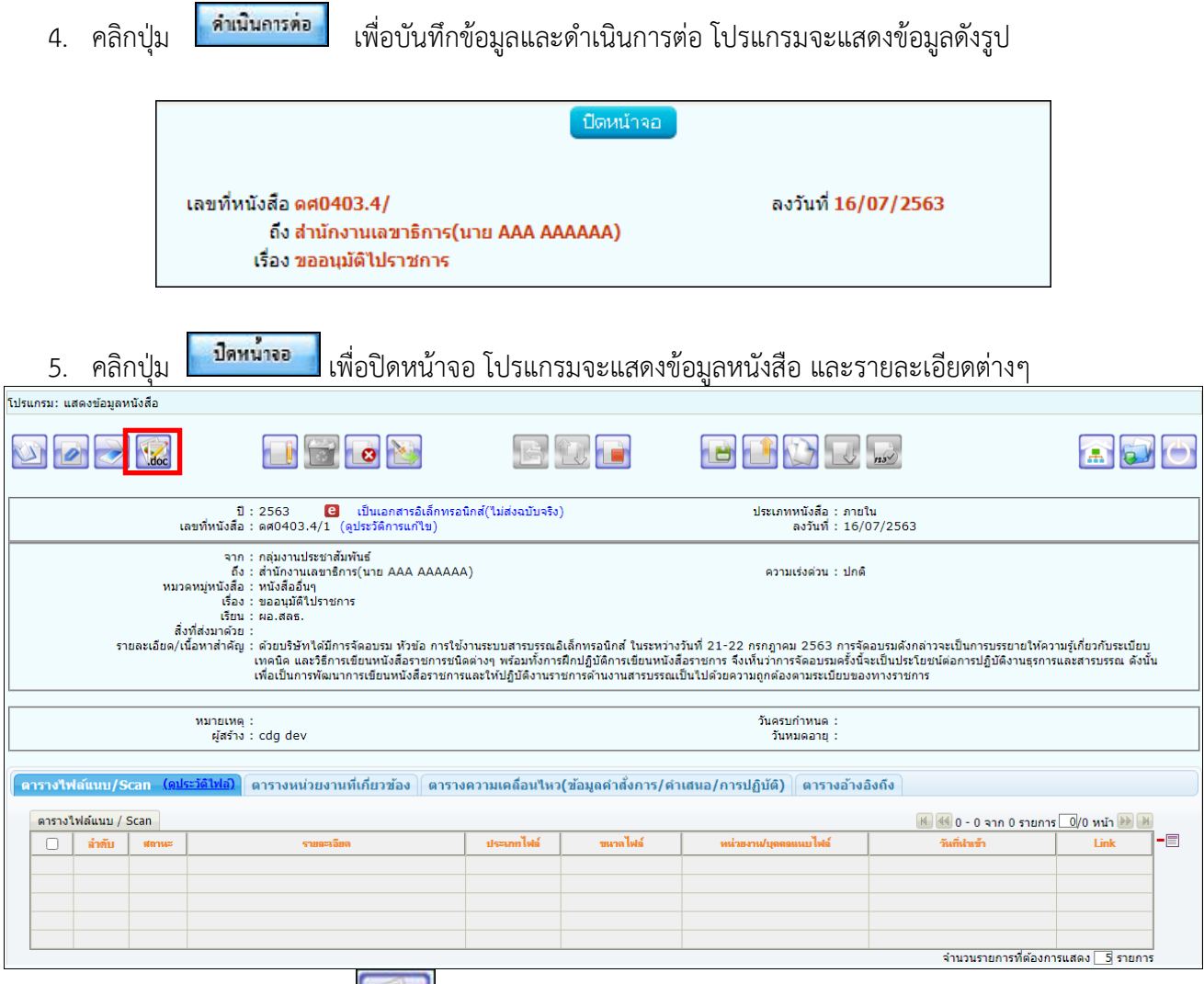

แล้วกดปุ่ม

6. **การร่างหนังสือ** ให้กดปุ่ม จะแสดงหน้าจอให้เลือกเล่มทะเบียนออกเลข, Templateร่าง และผู้ลงนาม

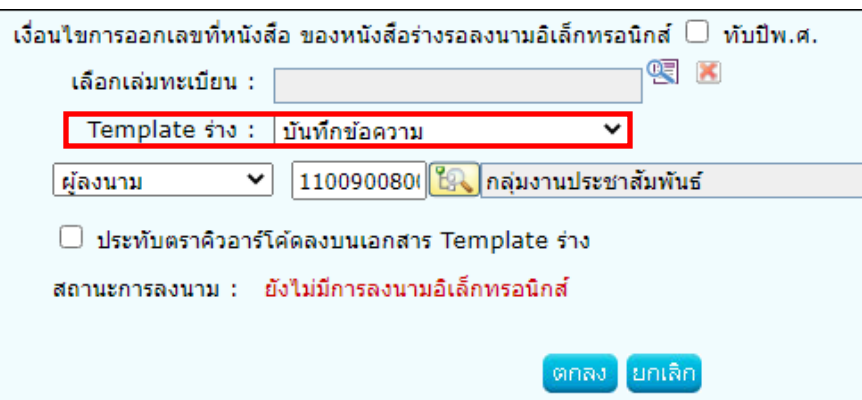

**2**

7. ระบบจะแสดงไฟล์ Template ผ่านโปรแกรม Microsoft Word หากไม่มีการแก้ไขให้กดปิด Word ถ้ามีการแก้ไข จัดหน้า ให้กด Save อีกครั้งก่อนกดปิด Word<br>AutoSave Competibility Mode - Saved to this PC

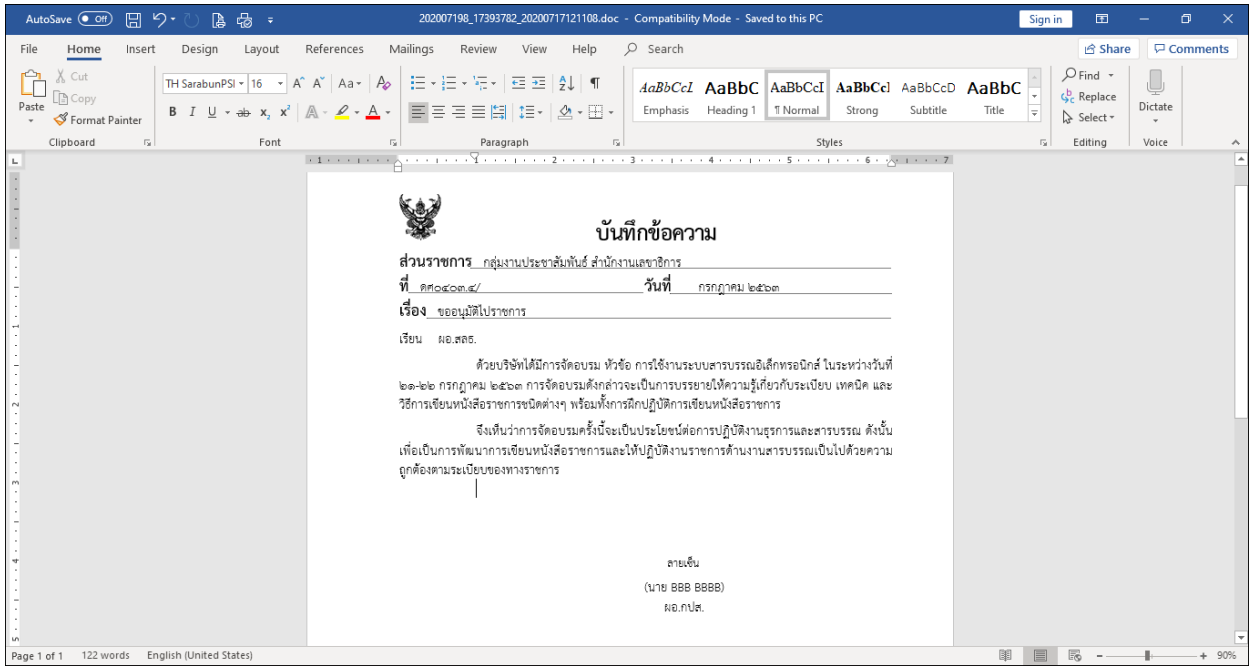

 $8.$  ระบบแสดงหน้าจอยืนยันข้อมูล ให้กดปุ่ม $\mathcal I$ าสนอลงนาม

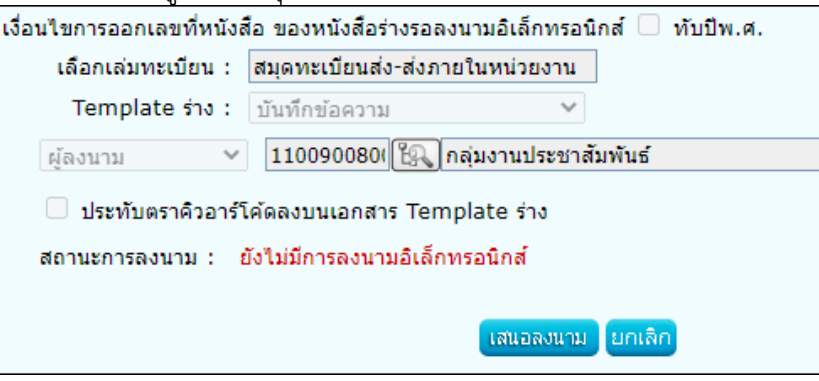

ตกลง 9. ระบบแจ้งผลการร่างหนังสือเรียบร้อย ให้กดปุ่ม

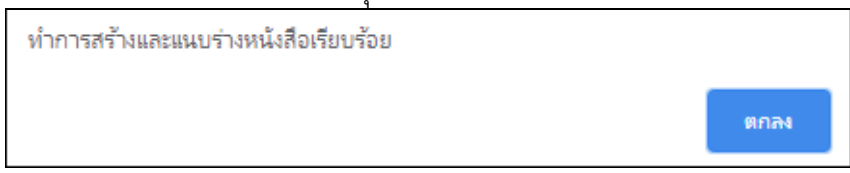

10. ระบบบันทึกไฟล์Template ร่างหนังสือที่ **ตารางไฟล์แนบ/Scan** และทำตาม **ขั้นตอนการเสนอผู้บริหารและการลงนามในหนังสือ** (อ่านต่อ หน้าที่ 13)

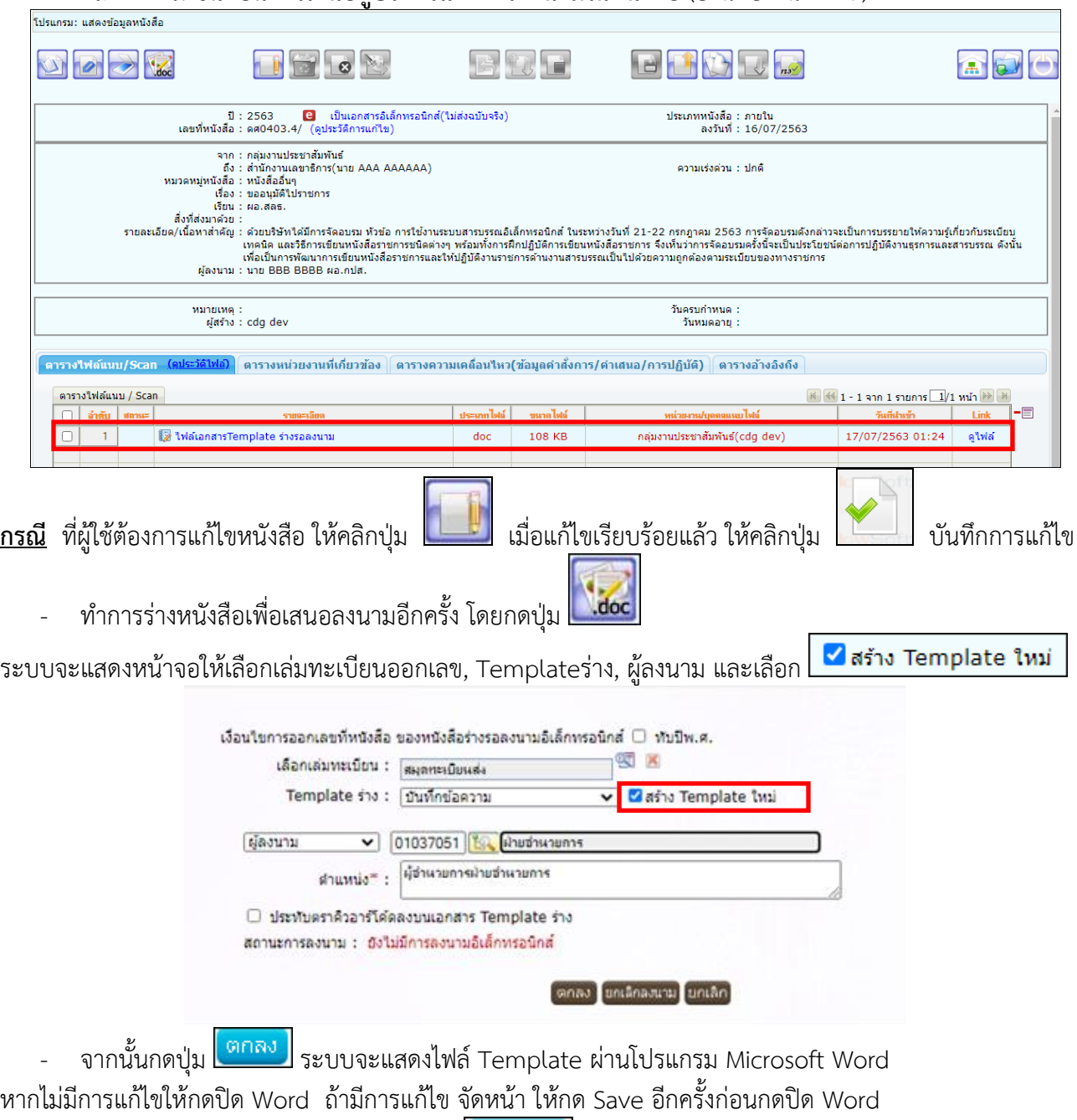

- ระบบแสดงหน้าจอยืนยันข้อมูล ให้กดปุ่ม
- ระบบแจ้งผลการร่างหนังสือเรียบร้อย ให้กดปุ่ม <mark>ไตกลง </mark>
- ระบบบันทึกไฟล์Template ร่างหนังสือที่ **ตารางไฟล์แนบ/Scan** และทำตาม **ขั้นตอนการเสนอผู้บริหารและการลงนามในหนังสือ** (อ่านต่อ หน้าที่ 13)

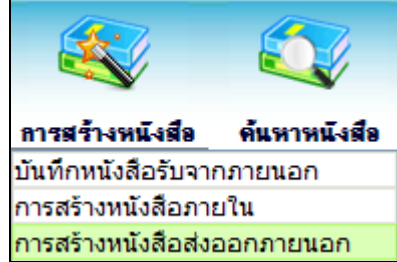

**การสร้างหนังสือส่งออกภายนอก และการร่างหนังสือเพื่อเสนอลงนาม**

1. ใส่รายละเอียดต่างๆ ในส่วนของฟิลด์ ที่มีสัญลักษณ์ (\*) กำกับอยู่เป็นข้อมูลจำเป็นที่ต้องป้อน

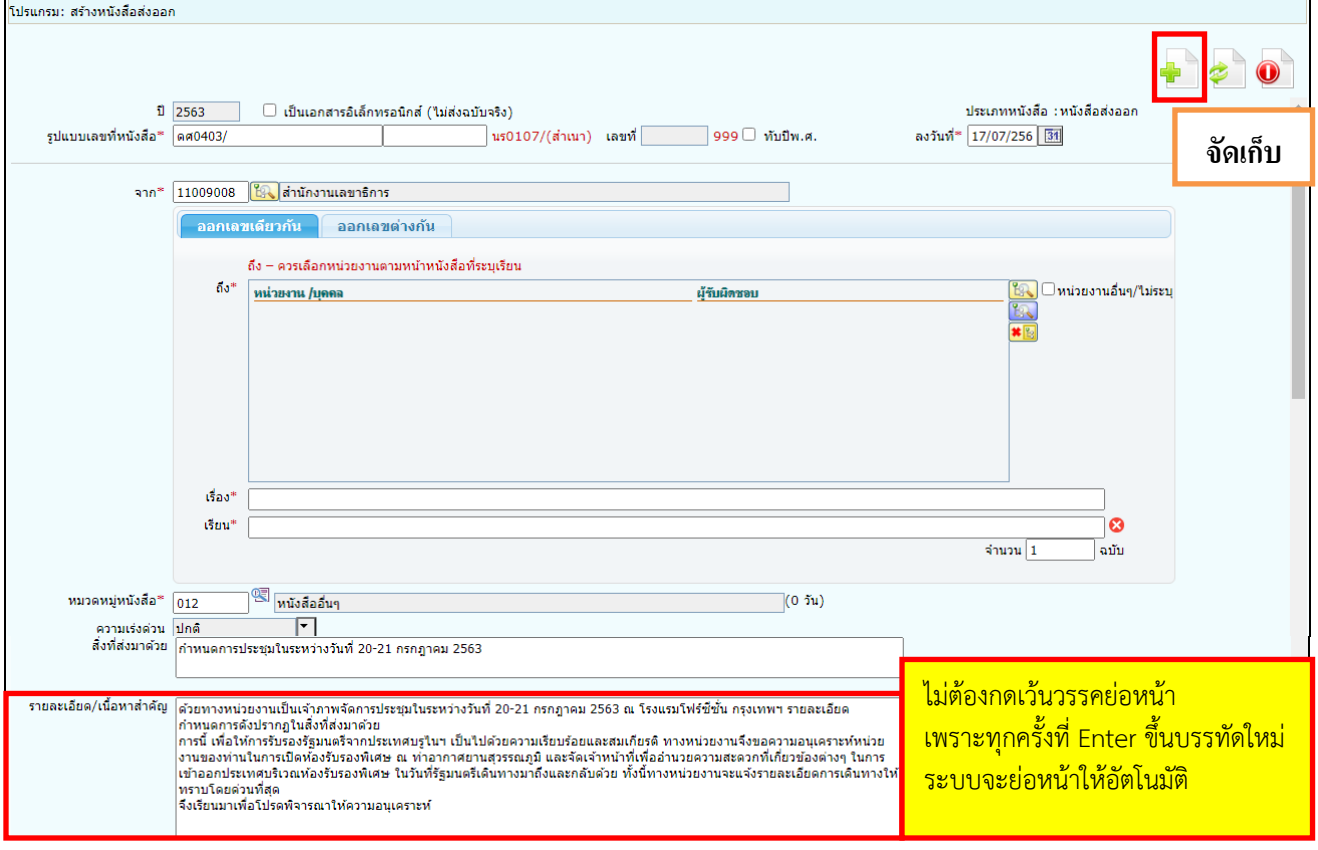

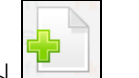

2. คลิกปุ่ม <mark>- ม</mark>ี เพื่อจัดเก็บข้อมูล

3. เงื่อนไขการออกเลขหนังสือ ให้เลือก **"ยังไม่ออกเลขที่หนังสือ"**

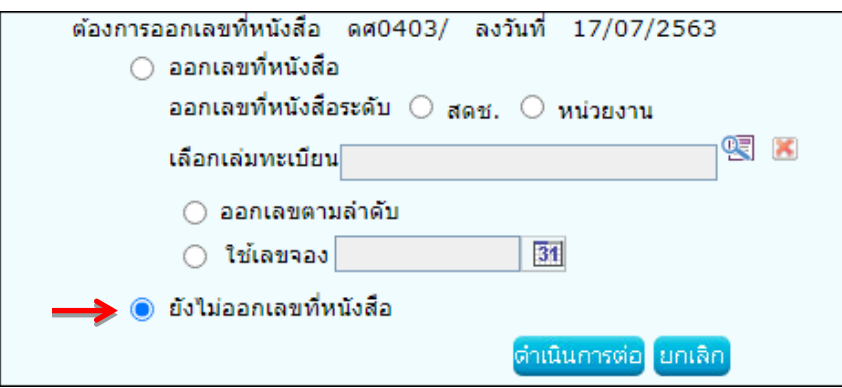

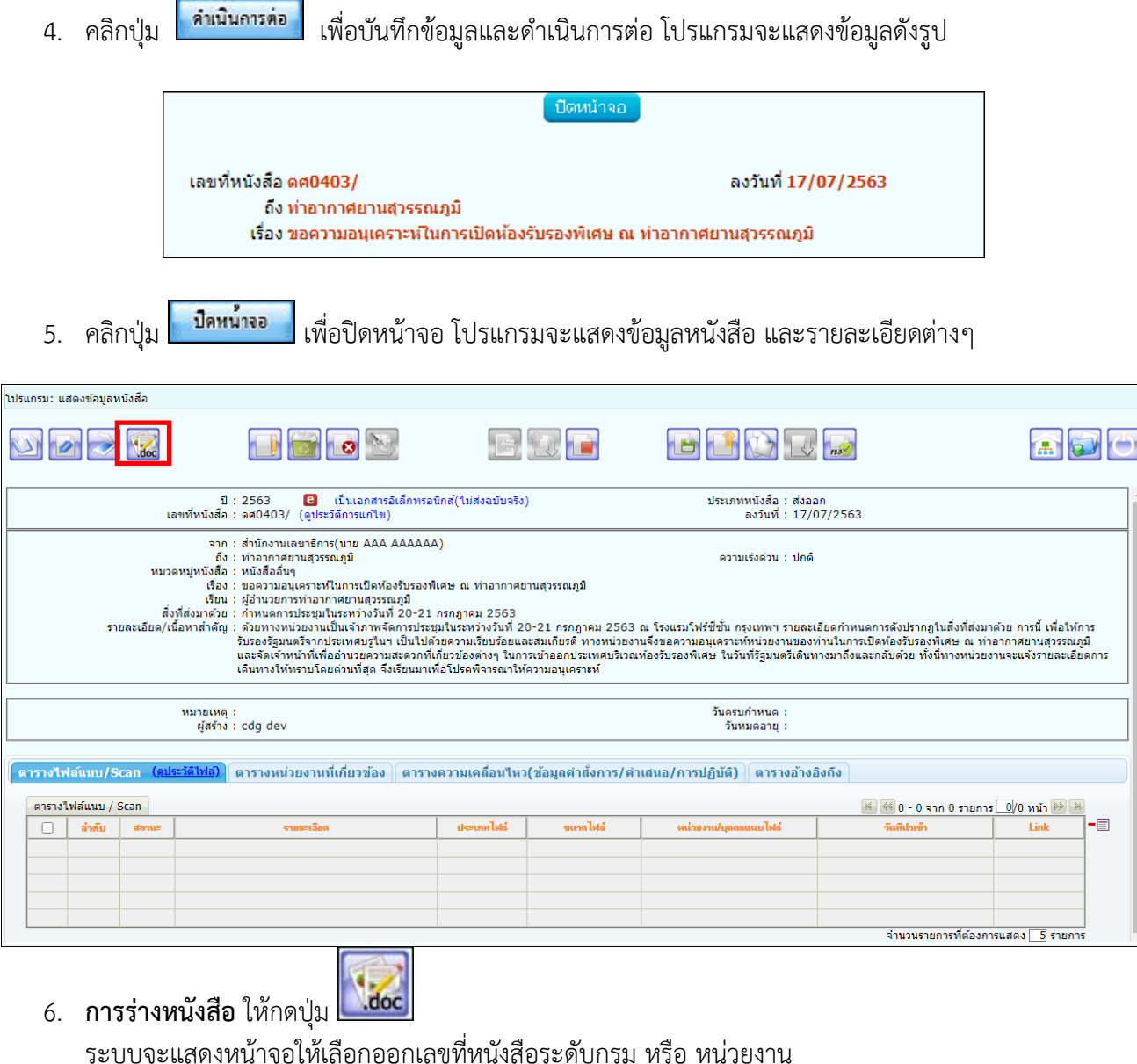

*(เงื่อนไขนี้สำหรับหน่วยงานที่เปิดสิทธิ์ให้ สำนัก/กอง ดึงเลขสารบรรณกลางไปใช้ได้)*

- ถ้าเลือก ระดับกรม จะเห็นเล่มทะเบียนที่สารบรรณกลางเปิดสิทธิ์ให้ดึงเลขไปใช้
- ถ้าเลือก ระดับหน่วยงาน จะเห็นเฉพาะเล่มทะเบียนของสำนัก/กอง

จากนั้นเลือกเล่มทะเบียนออกเลข, Templateร่าง และผู้ลงนาม แล้วกดปุ่ม

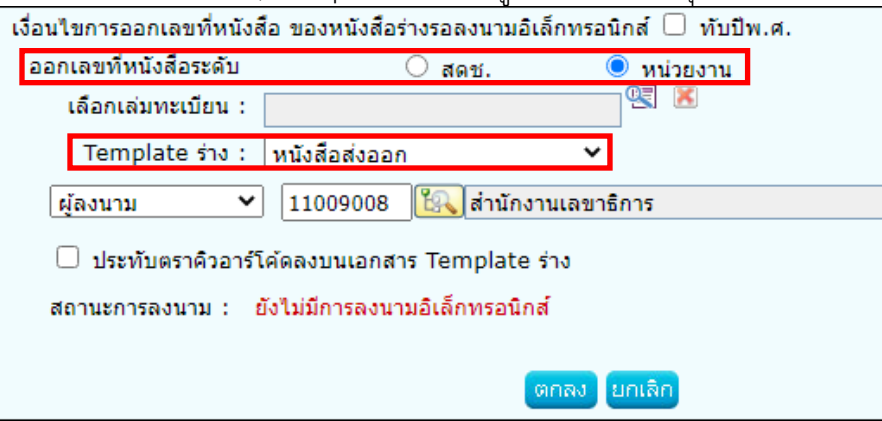

7. ระบบจะแสดงไฟล์ Template ผ่านโปรแกรม Microsoft Word หากไม่มีการแก้ไขให้กดปิด Word ถ้ามีการแก้ไข จัดหน้า ให้กด Save อีกครั้งก่อนกดปิด Word<br>- © ต ง : แ แ ง :

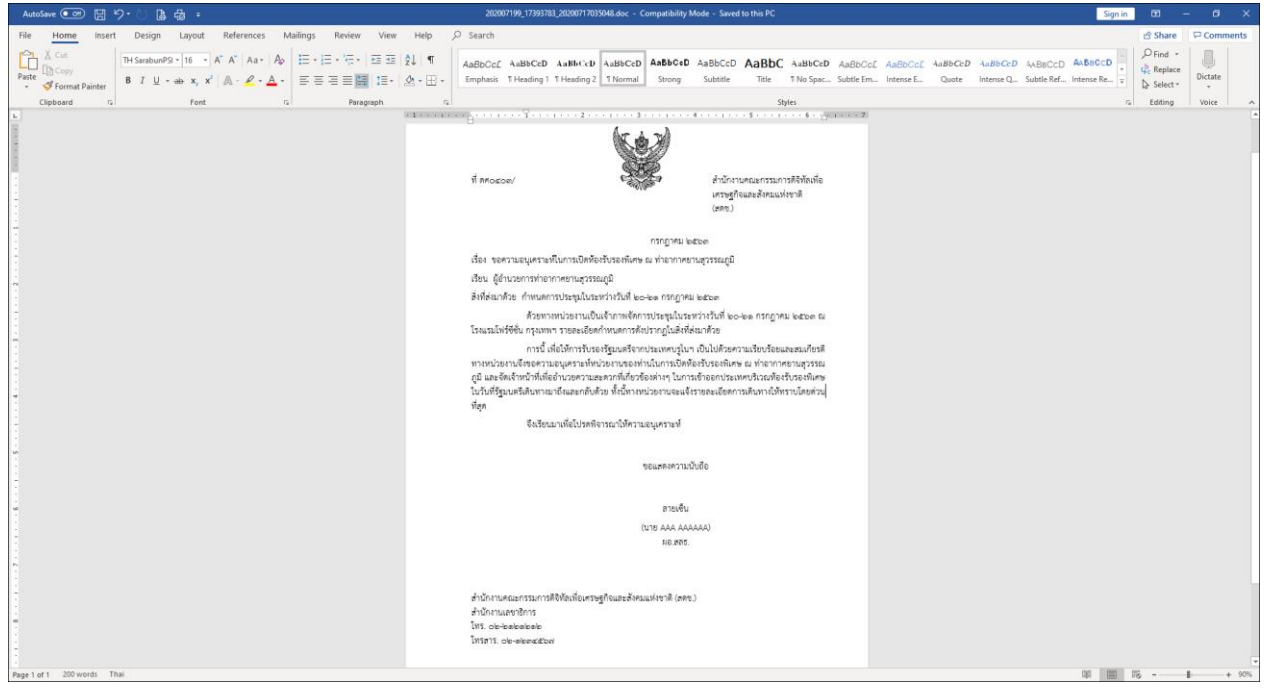

าสนอลงนาม 8. ระบบแสดงหน้าจอยืนยันข้อมูล ให้กดปุ่ม

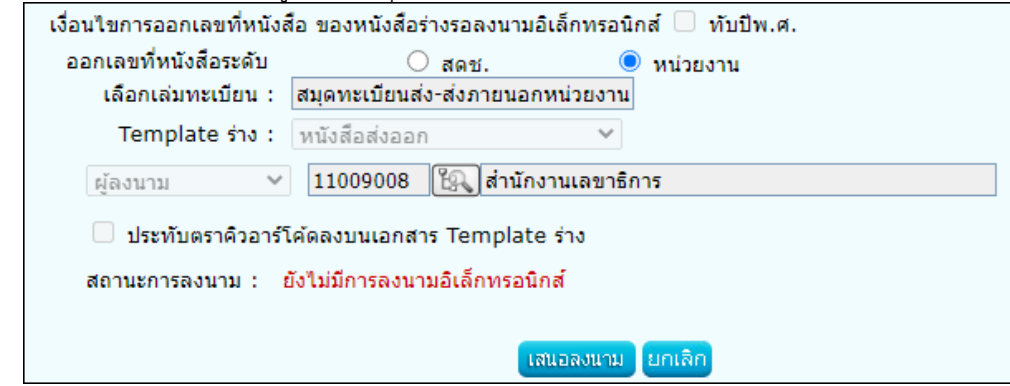

onad 9. ระบบแจ้งผลการร่างหนังสือเรียบร้อย ให้กดปุ่ม

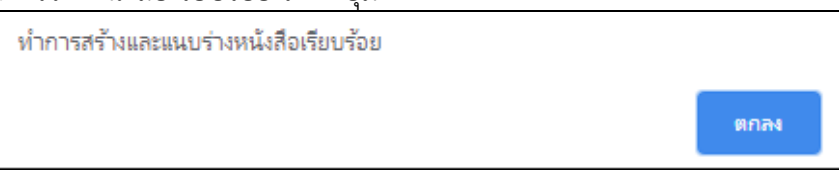

10. ระบบบันทึกไฟล์Template ร่างหนังสือที่ **ตารางไฟล์แนบ/Scan**

และทำตาม **ขั้นตอนการเสนอผู้บริหารและการลงนามในหนังสือ** (อ่านต่อ หน้าที่ 13)

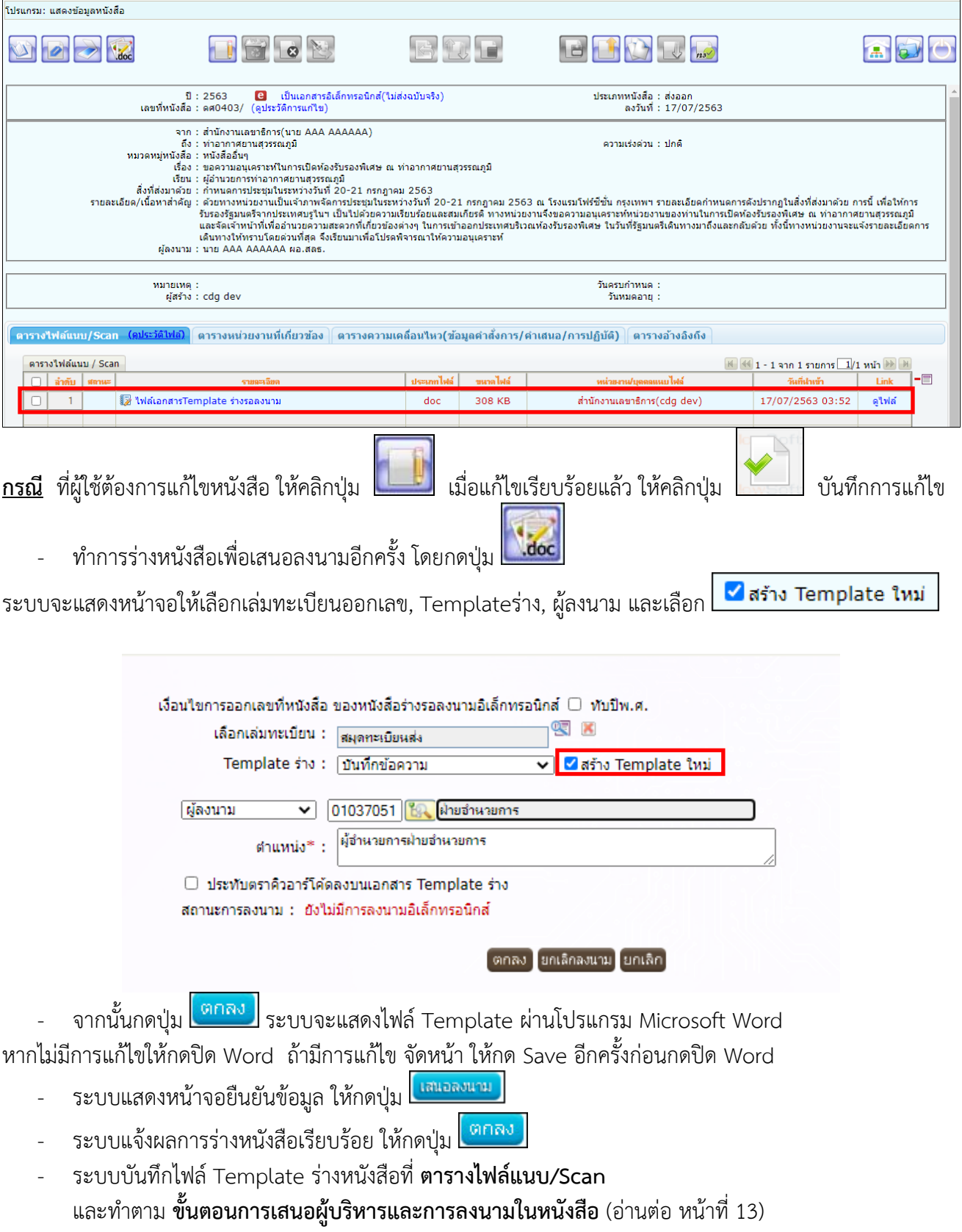

## **ขั้นตอนการเสนอผู้บริหารและการลงนามในหนังสือ**

**การเสนอผู้บริหารลงนาม** แบ่งเป็น 3 รูปแบบคือ

**1) ธุรการเสนอผู้บริหารที่มีบทบาทอยู่ในหน่วยงานเดียวกัน**

*เช่น ธุรการสำนัก/กอง (สำนักงานเลขาธิการ) ร่างหนังสือ เสนอ ผู้อำนวยการสำนัก/กอง (สำนักงานเลขาธิการ) ลงนาม* ขั้นตอนมีดังนี้

- เมื่อธุรการบันทึกไฟล์ Template ร่างหนังสือที่ ตารางไฟล์แนบ/Scan แล้ว
- หนังสือจะไปอยู่ที่สถานะ "รอลงนาม"
- ผู้บริหารจะไปที่สถานะ "รอลงนาม" เพื่อเลือกลงนามในหนังสือ
- เมื่อลงนามเรียบร้อยแล้ว ให้ธุรการดำเนินการตามขั้นตอนของหนังสือต่อไป

#### **2) ธุรการเสนอผู้บริหารที่มีบทบาทคนละหน่วยงาน**

*เช่น ธุรการกลุ่ม/ฝ่าย (กลุ่มงานประชาสัมพันธ์) ร่างหนังสือ เสนอ ผู้อำนวยการสำนัก/กอง (สำนักงานเลขาธิการ) ลงนาม*

ขั้นตอนมีดังนี้

- เมื่อธุรการบันทึกไฟล์ Template ร่างหนังสือที่ ตารางไฟล์แนบ/Scan แล้ว
- ให้กดส่งหนังสือไปยังชื่อหน่วยงานปลายทางที่ผู้บริหารดำรงตำแหน่ง
- ธุรการของหน่วยงานปลายทาง เข้ามารับหนังสือที่ สถานะ "รอรับ" เลือก "ลงชื่อรับ/ไม่ลงทะเบียนรับ"
- หนังสือจะไปอยู่ที่สถานะ "รอลงนาม"
- ผู้บริหารจะไปที่สถานะ "รอลงนาม" เพื่อเลือกลงนามในหนังสือ
- เมื่อลงนามเรียบร้อยแล้ว ให้ธุรการของหน่วยงานปลายทางดำเนินการตามขั้นตอนของหนังสือต่อไป

#### **3) บุคคลร่างหนังสือเสนอผู้บริหารลงนาม**

*เช่น นาย DDD ร่างหนังสือ*

*เสนอ ผู้อำนวยการสำนัก/กอง (สำนักงานเลขาธิการ) ลงนาม*

ขั้นตอนมีดังนี้

- เมื่อบุคคลบันทึกไฟล์ Template ร่างหนังสือที่ ตารางไฟล์แนบ/Scan แล้ว
- ให้กดส่งหนังสือไปยังชื่อหน่วยงานปลายทางที่ผู้บริหารดำรงตำแหน่ง
- ธุรการของหน่วยงานปลายทาง เข้ามารับหนังสือที่ สถานะ "รอรับ" เลือก "ลงชื่อรับ/ไม่ลงทะเบียนรับ"
- หนังสือจะไปอยู่ที่สถานะ "รอลงนาม"
- ผู้บริหารจะไปที่สถานะ "รอลงนาม" เพื่อเลือกลงนามในหนังสือ
- เมื่อลงนามเรียบร้อยแล้ว ให้ธุรการของหน่วยงานปลายทางดำเนินการตามขั้นตอนของหนังสือต่อไป

์ ผู้บริหาร (สลธ.  $\overline{\mathbf{v}}$ โปรแกรม: รอลงนาม  $\bigcirc$ ภายใน  $\bigcirc$ รับจากภายนอก  $\bigcirc$ ส่งออก  $\bigcirc$ ทั้งหมด ▶ ค้างรับ(176) ปี : 2563 (◎ รอรับ(115)<br>(⑥ รอออกเลขรับ(38)<br>(⑧ เรื่องคืน(23) ้เลขที่หนังสือ :∫ี้ \_<br>(%) ✔่ค้นหาคำบางส่วน <mark>ค้นหา </mark>ค้นหาแบบละเอียด ์<br>|จำกัดการแสดงข้อมูลในตาราง 2000 รายการ กรุณาระบุเงื่อนใขการค้นหาเพิ่มเติม| ดารางหนังสือสถานะรอลงนาม ์<mark>เ≰ (≰≰ 1 - 2 จาก 2 รายการ ⊥ี 1</mark>/1 หน้า <mark>∌≽ ้ ม</mark> ▶ ตำเนินการ(626) เลขที่หนังสือ  $\frac{2}{3}$  เรื่อง  $\frac{2}{2}$ จาก  $\left|\frac{\widehat{\alpha}}{\widehat{\alpha}}\right|$  คำสั่งการ / คำเสนอ  $\Box$ คำงส่ง(498)  $\frac{640403.4}{(16/07/2563)}$ ขออนุมัติใปราชการ  $\Box$   $\Box$   $\blacksquare$   $\blacksquare$   $\blacksquare$ กล่มงานประชาสัมพันธ์ เน้งสื่อ(7)  $\frac{660403}{(17/07/2563)}$ ขอความอนุเคราะห์ในการเปิดห้องรับรองพิเศษ ณ ทำอากาศยาน สำนักงานเลขาธิการ(นาย AAA  $\Box$   $\Box$   $\Theta$   $\odot$   $\blacksquare$ **INTERNATIONAL** สุวรรณภูมิ AAAAAA) ▶ เมนูส่วนกลาง □ จองเลขที่หนังสือ ๒ จองเลขทหนงลอ<br>๒ รายการสมุดทะเบียน<br>๒ บันทึกค่าตั้งด้นรูปแบบค่าสั่งการ/<br>การปฏิบัติ

- ผู้บริหารคลิกที่สถานะ "รอลงนาม" แล้วคลิกเลขที่หนังสือที่ต้องการลงนาม

- สามารถกดดูไฟล์Template ร่างหนังสือ ก่อนลงนามเพื่อตรวจสอบข้อมูล

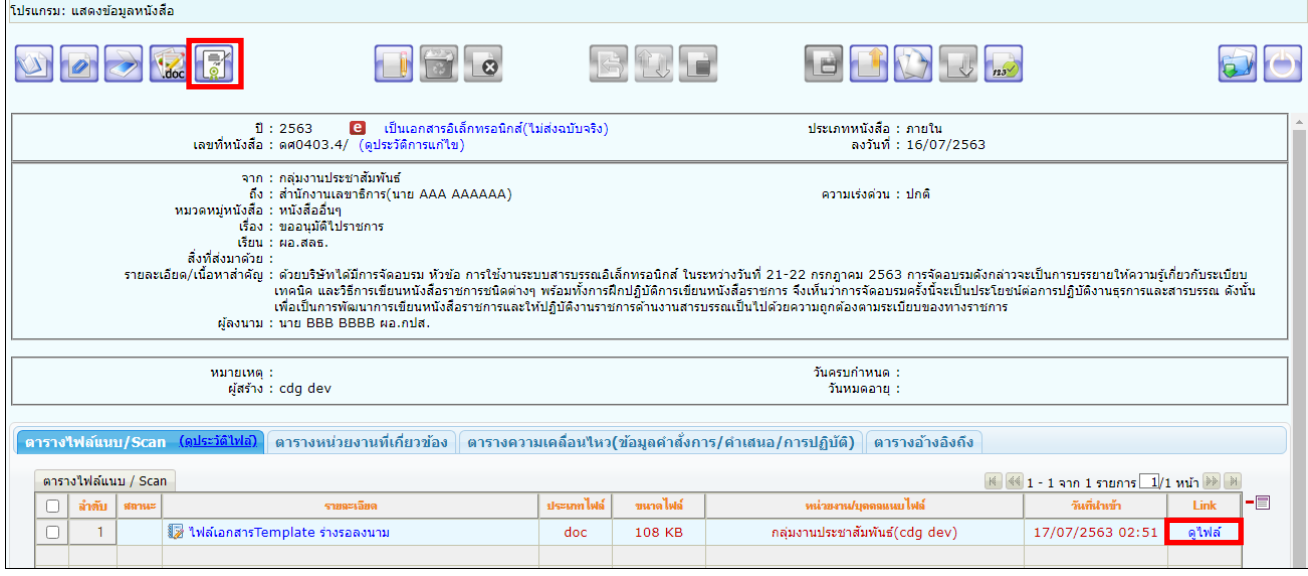

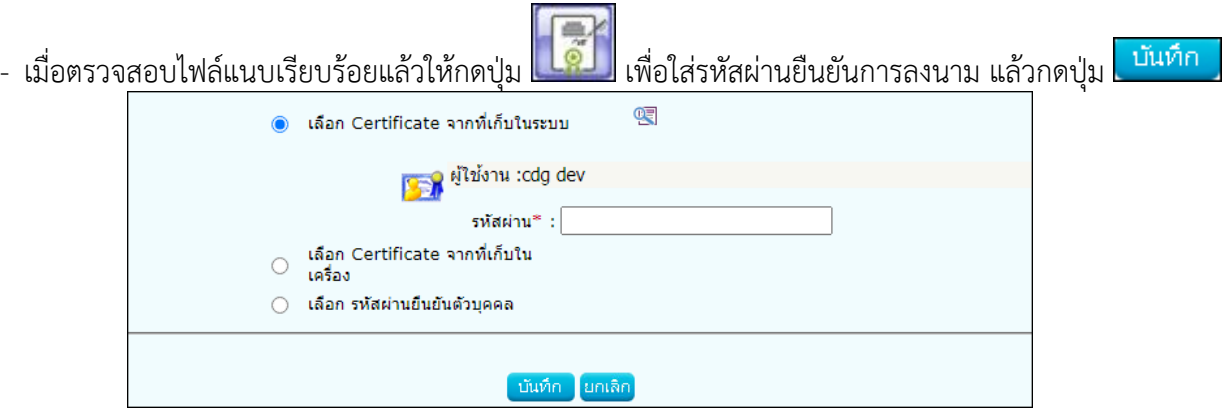

- เมื่อระบบตรวจสอบรหัสผ่านถูกต้องจะทำการลงนามพร้อมออกเลขทะเบียนส่งในหนังสือตามที่ธุรการตั้งค่าไว้

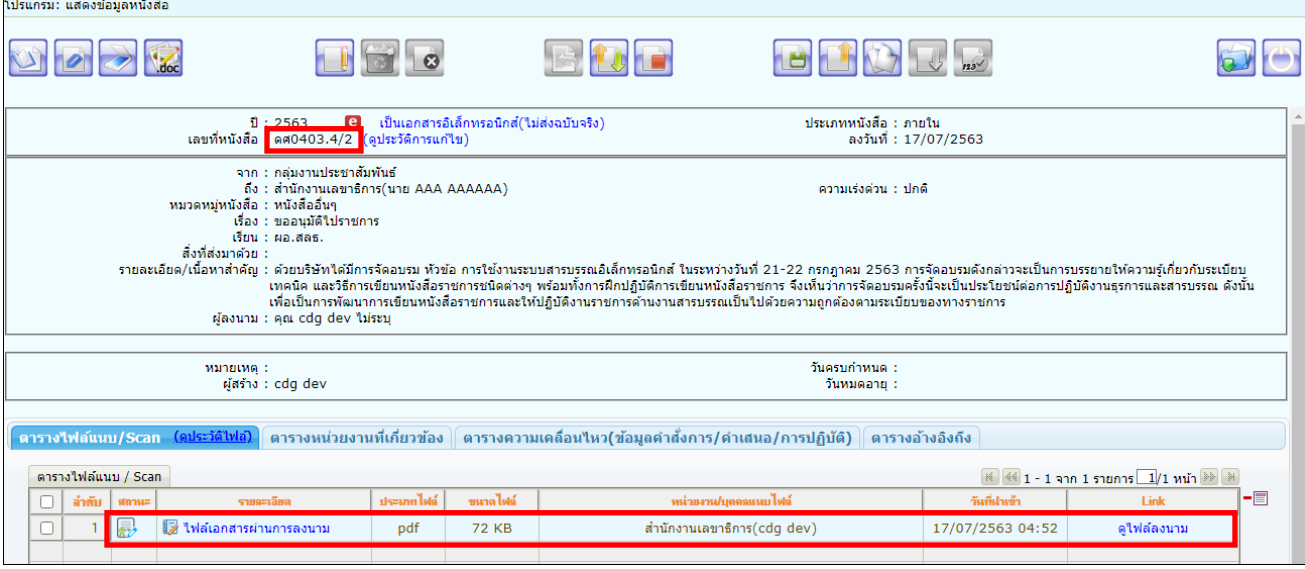

- หากต้องการเปิดไฟล์ หรือตรวจสอบเอกสาร<u>การลงนาม ให้คลิกที่ <mark>ดูไฟล์ลงนาม</mark> |</u> จะแสดงหน้าจอดังรูป

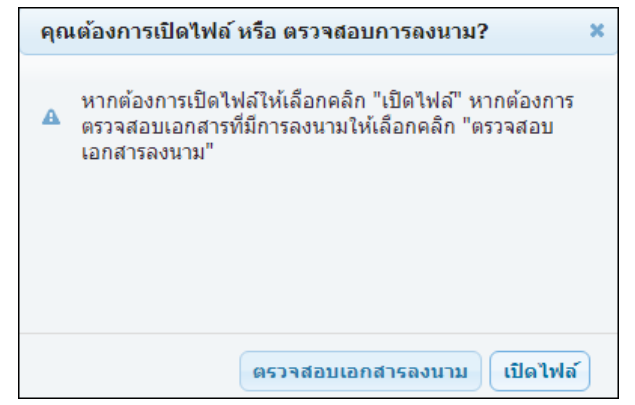

- **การเปิดดูไฟล์แนบ** ให้คลิกปุ่ม เพื่อดูไฟล์เอกสารลงนาม

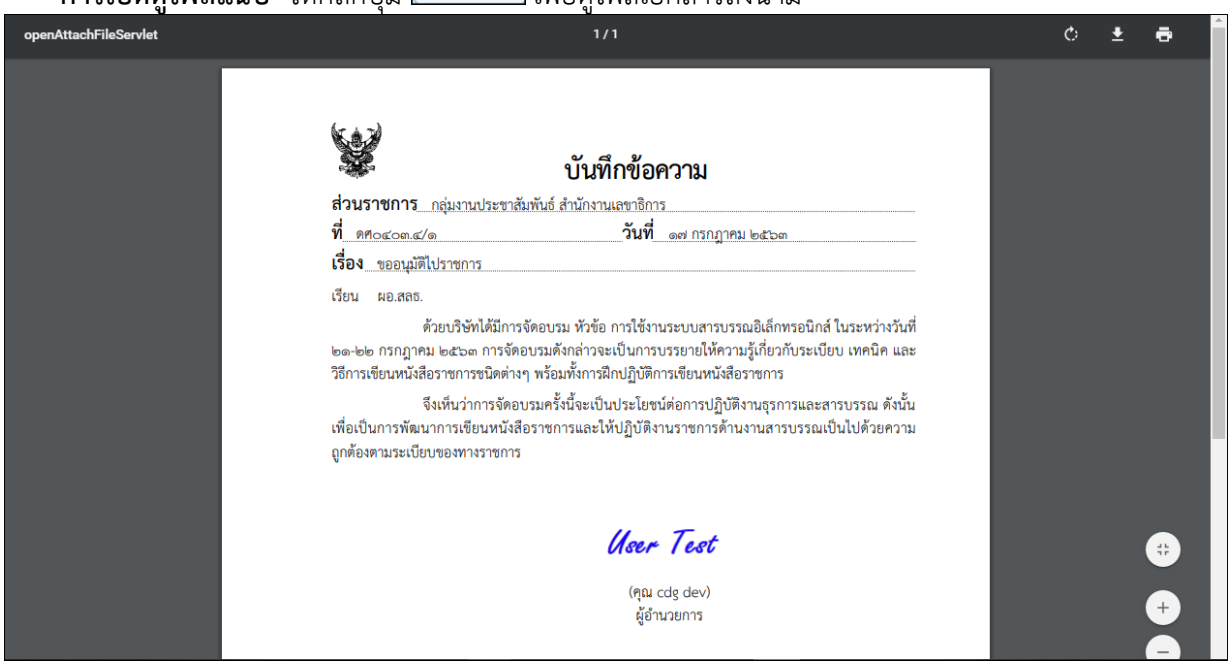

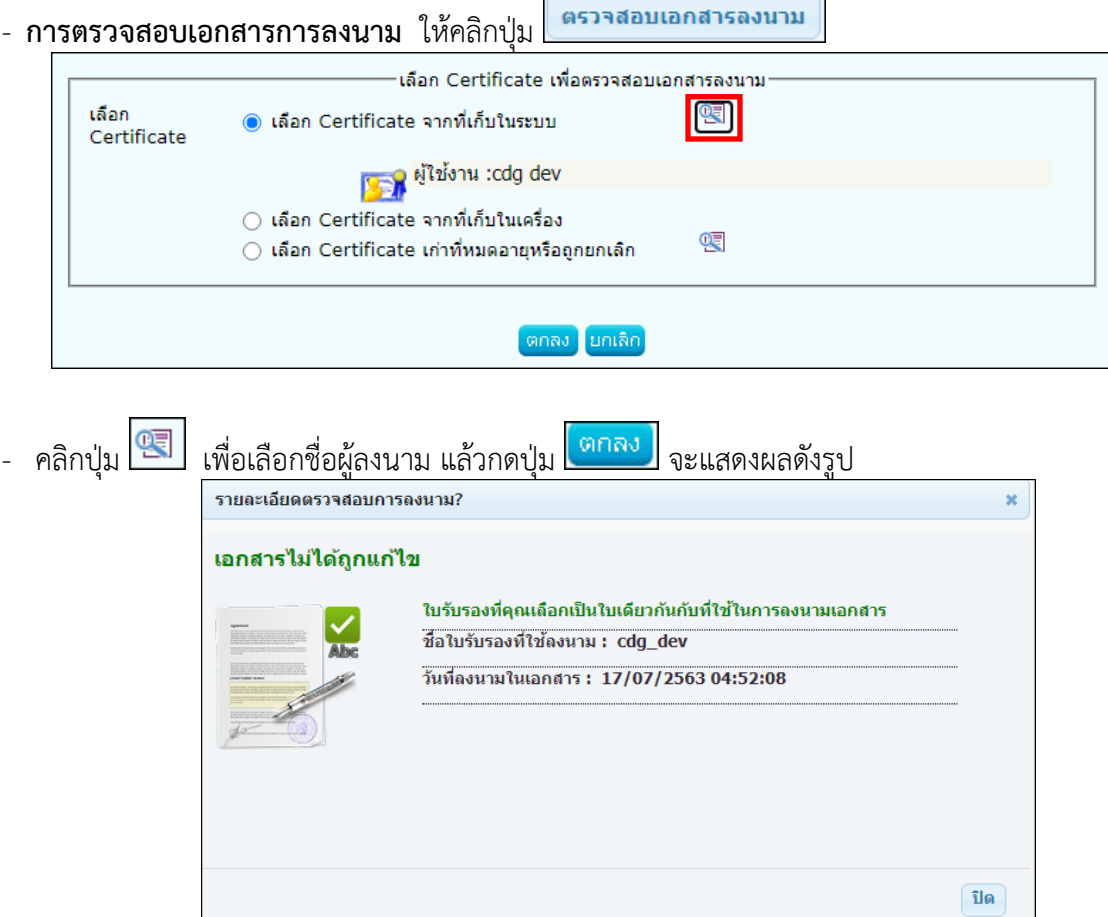

# **ขั้นตอนการลงนามคำสั่งการ**

จะต้องเป็นบทบาทที่มีสิทธิ์ในการลงนาม เช่น บทบาทผู้บริหาร เป็นต้น

1. คลิกที่สถานะ **"ค้างส่ง"** จะแสดงรายการหนังสือที่รอสั่งการ โดยสังเกตจากคอลัมน์"คำสั่งการ/คำเสนอ" มีค่าว่าง

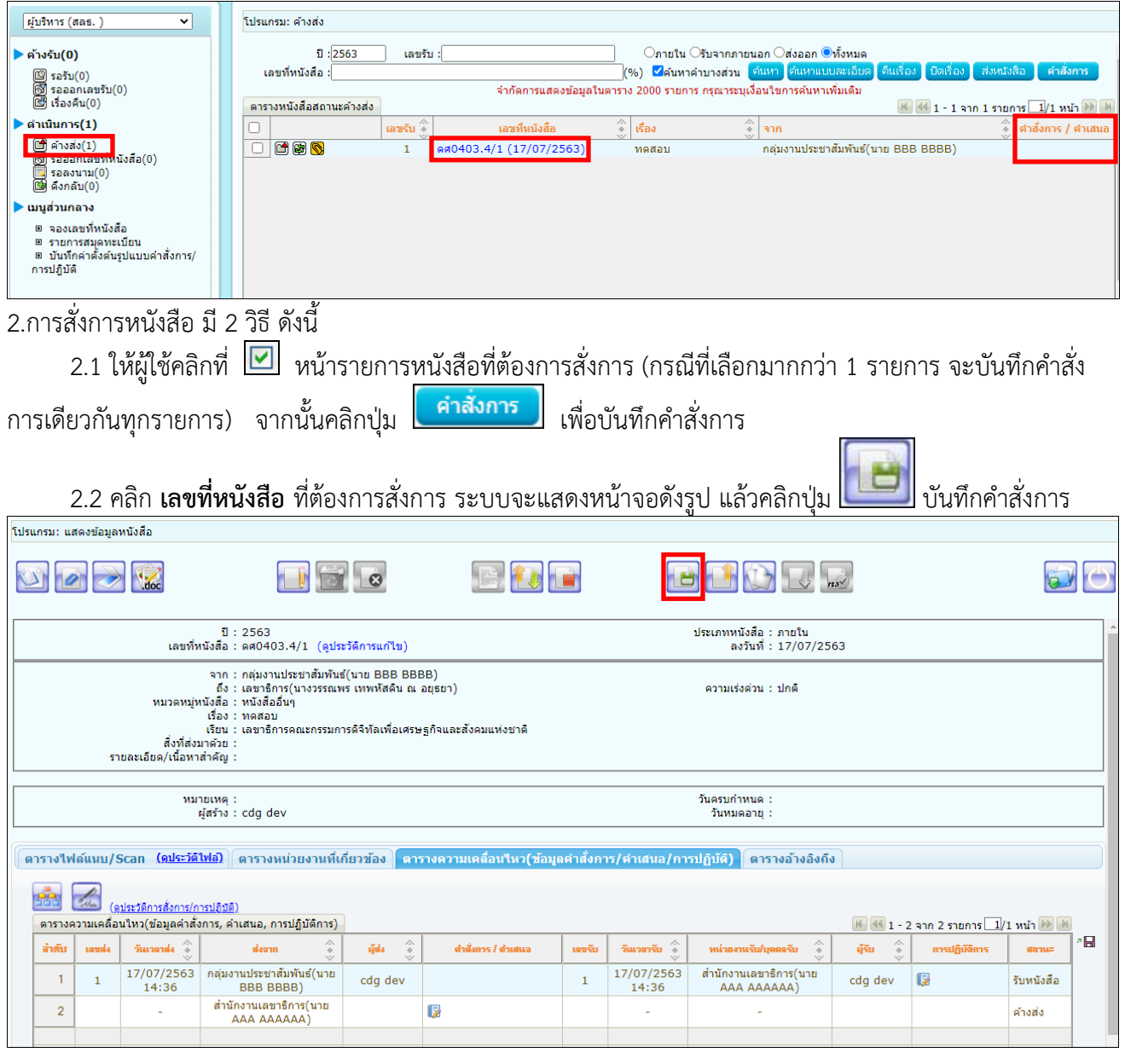

# 3.ระบบแสดงหน้าจอเลือกรูปแบบคำสั่งการ และเลือกลงนามคำสั่งการ จากนั้นกดปุ่ม<mark>เติกลง 1</mark>

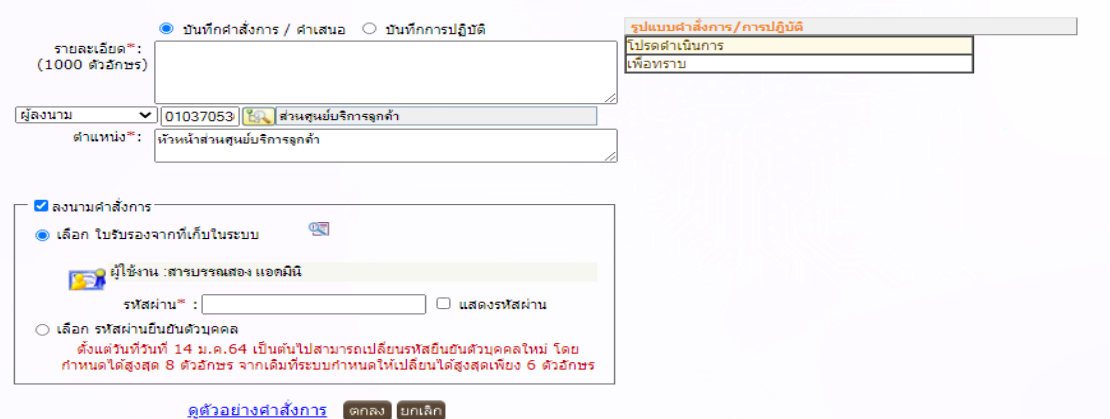

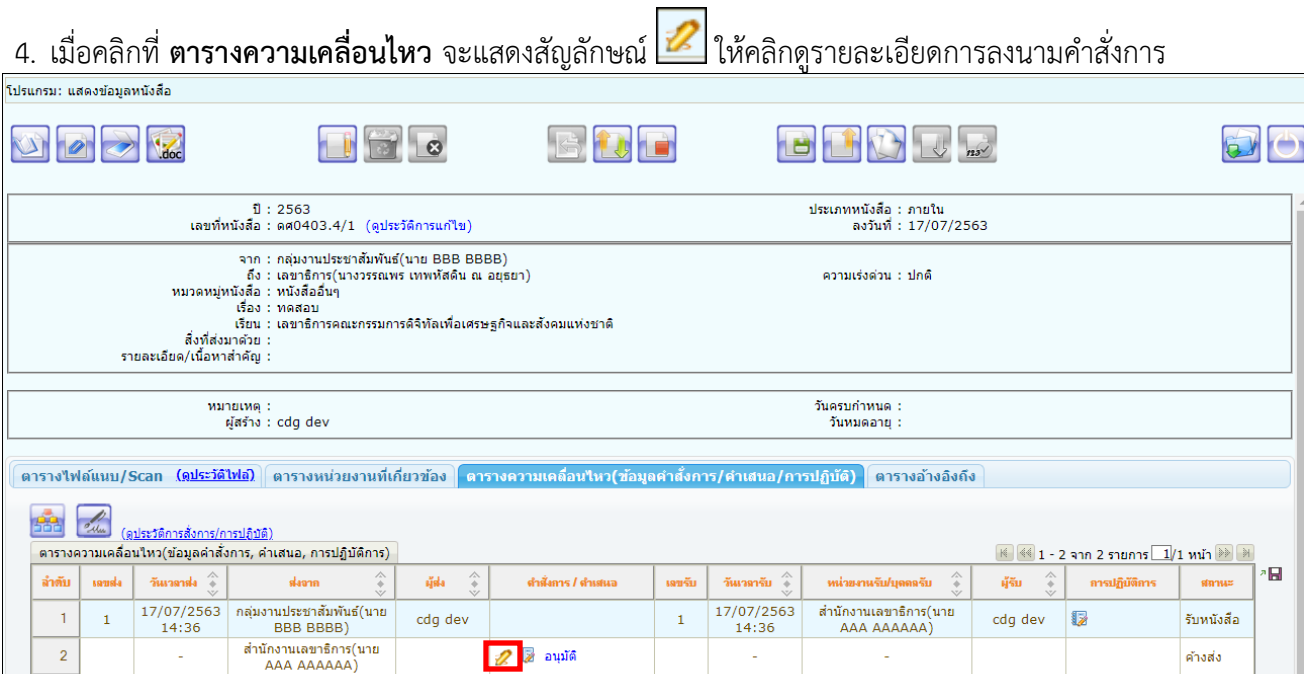

5. เมื่อตรวจสอบรายละเอียดการลงนามคำสั่งการแล้วให้กดปุ่ม ปิดหน้าจอ

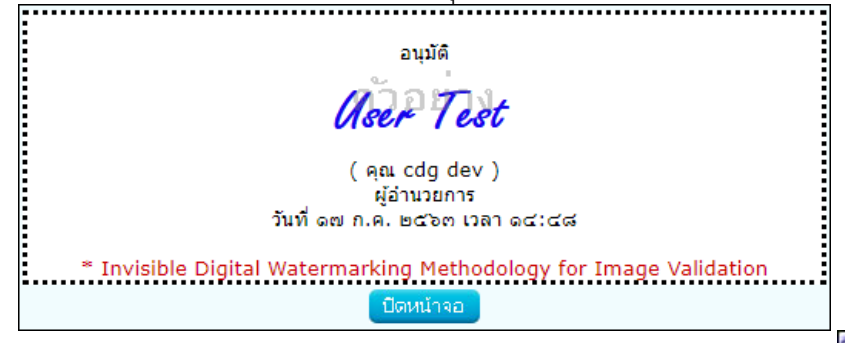

 $\frac{d}{dx}$ 6. หากต้องการสร้างเอกสารแสดงเลขรับพร้อมลายเซ็น คำสั่งการ ของหนังสือเรื่องนี้ ให้คลิกปุ่ม

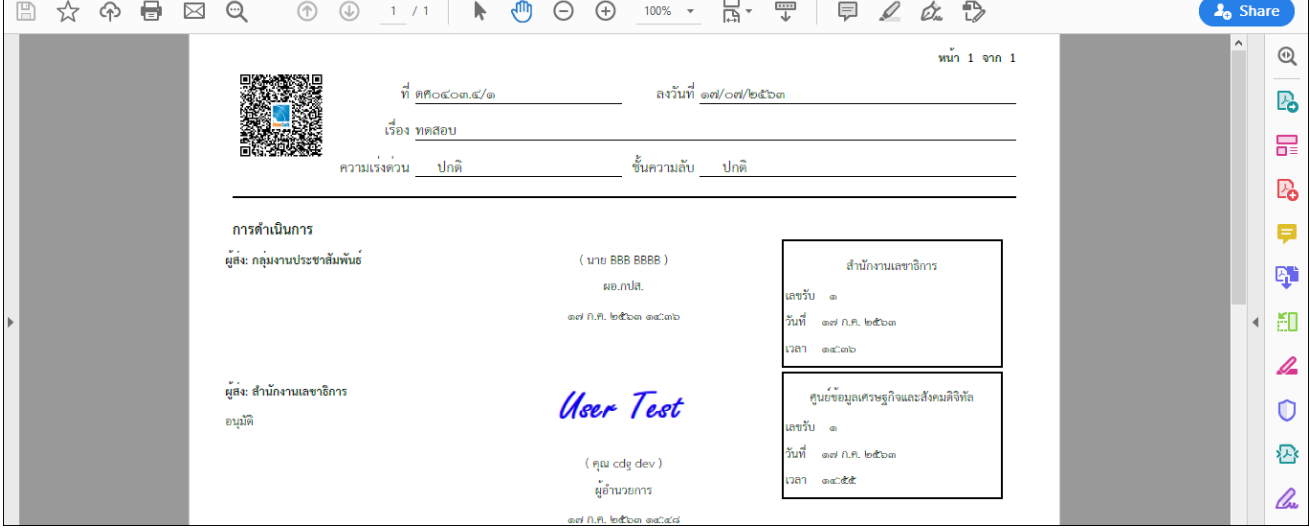